# 「Web Caster WLBARGSFワイヤレスセット」 2005年9月版 フレッツ・スクウェア設定方法

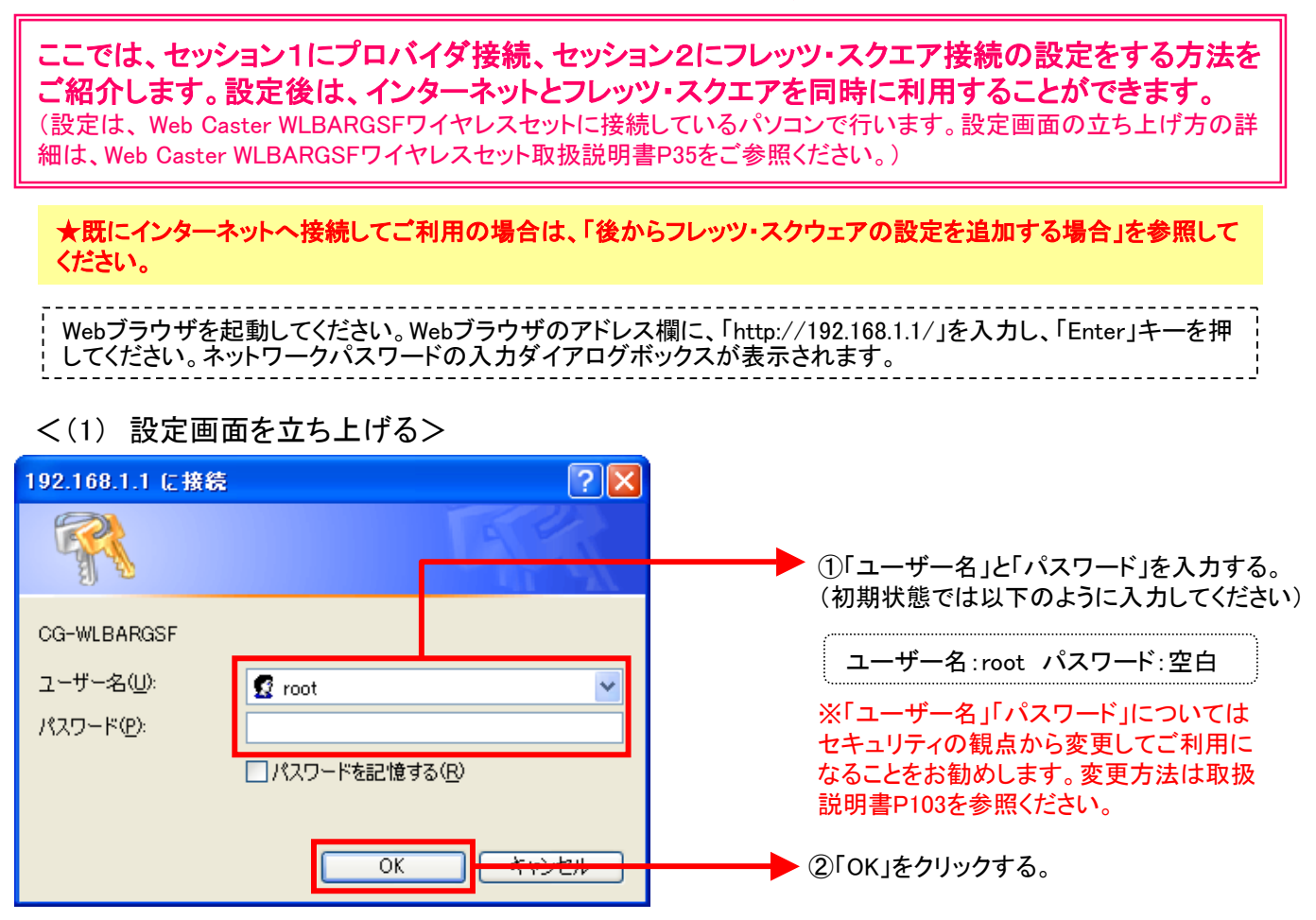

設定画面(2)以降では、お客様がご利用のISP(インターネットサービスプロバイダ)とフレッツ・スク ウェアの設定をします。

※ISPからのご案内(ISPの設定情報等が記載されているもの)をご用意ください。

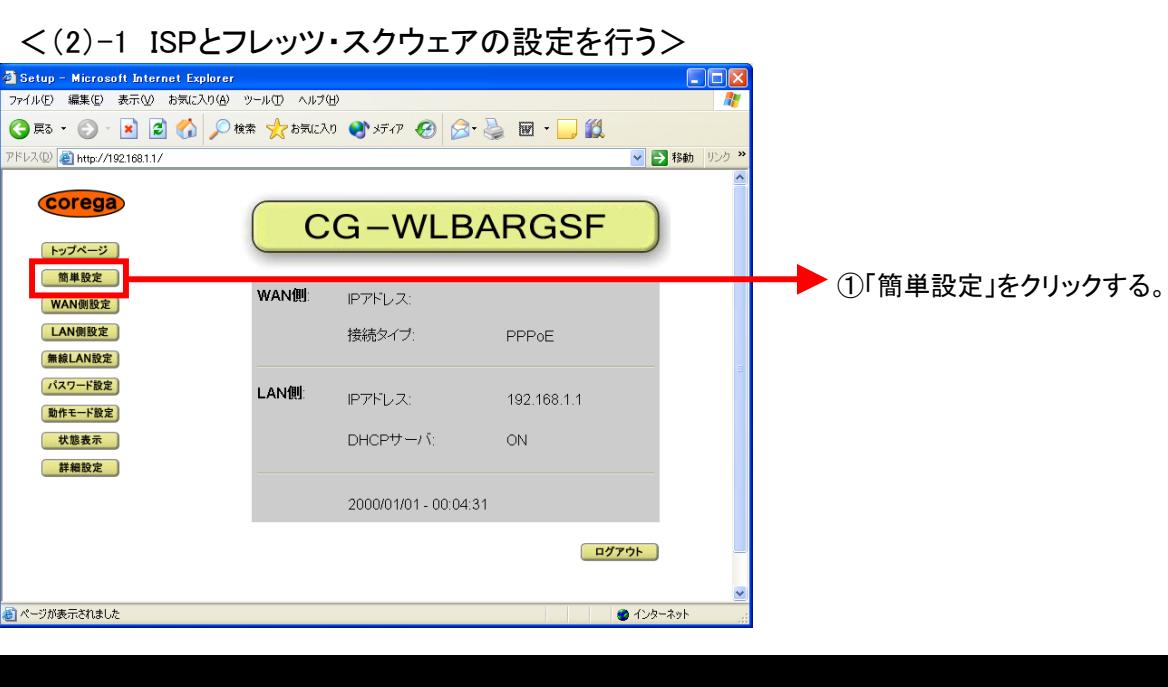

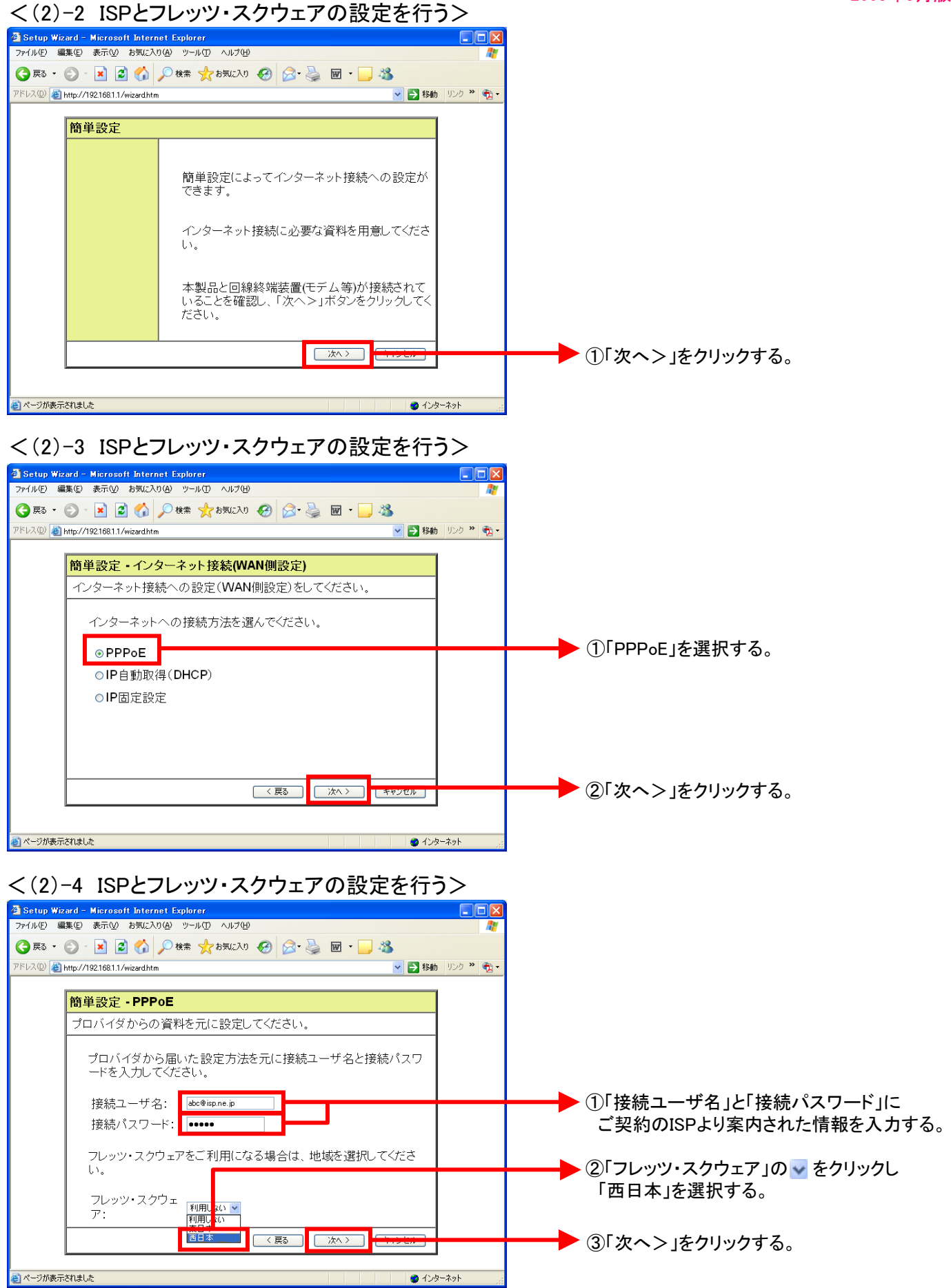

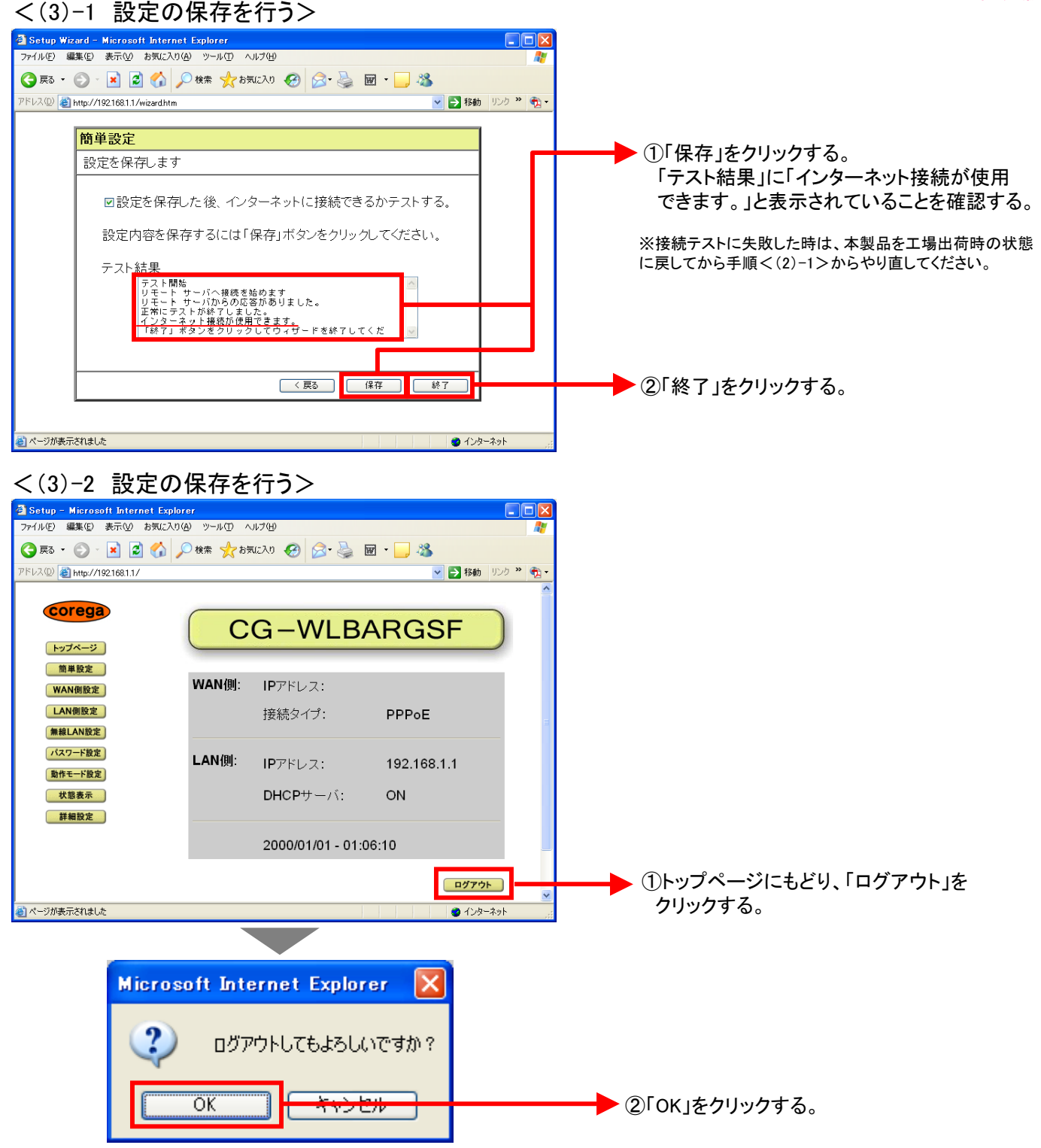

これで設定は終了です。お客様のパソコンは、フレッツ・スクエアを利用しながら 同時にインターネットもできる環境になりました。

★既にインターネットへ接続してご利用の場合は、次ページの「後からフレッツ・スクウェアの設定を追加する場合」 を参照してください。

#### ★後からフレッツ・スクウェアの設定を追加する場合

Webブラウザを起動してください。Webブラウザのアドレス欄に、「http://192.168.1.1/」を入力し、「Enter」キーを押 してください。ネットワークパスワードの入力ダイアログボックスが表示されます。

#### <(1) 設定画面を立ち上げる>

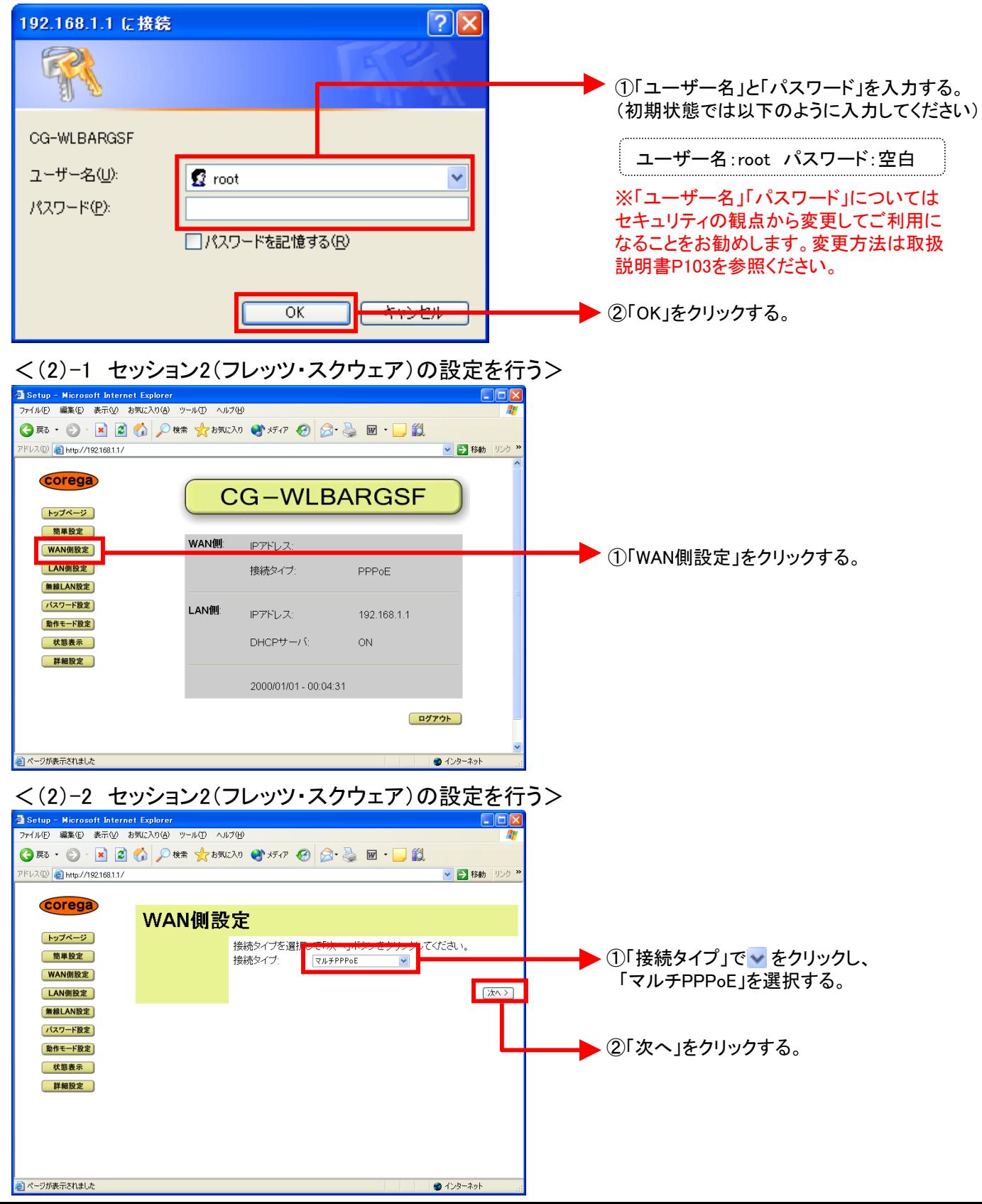

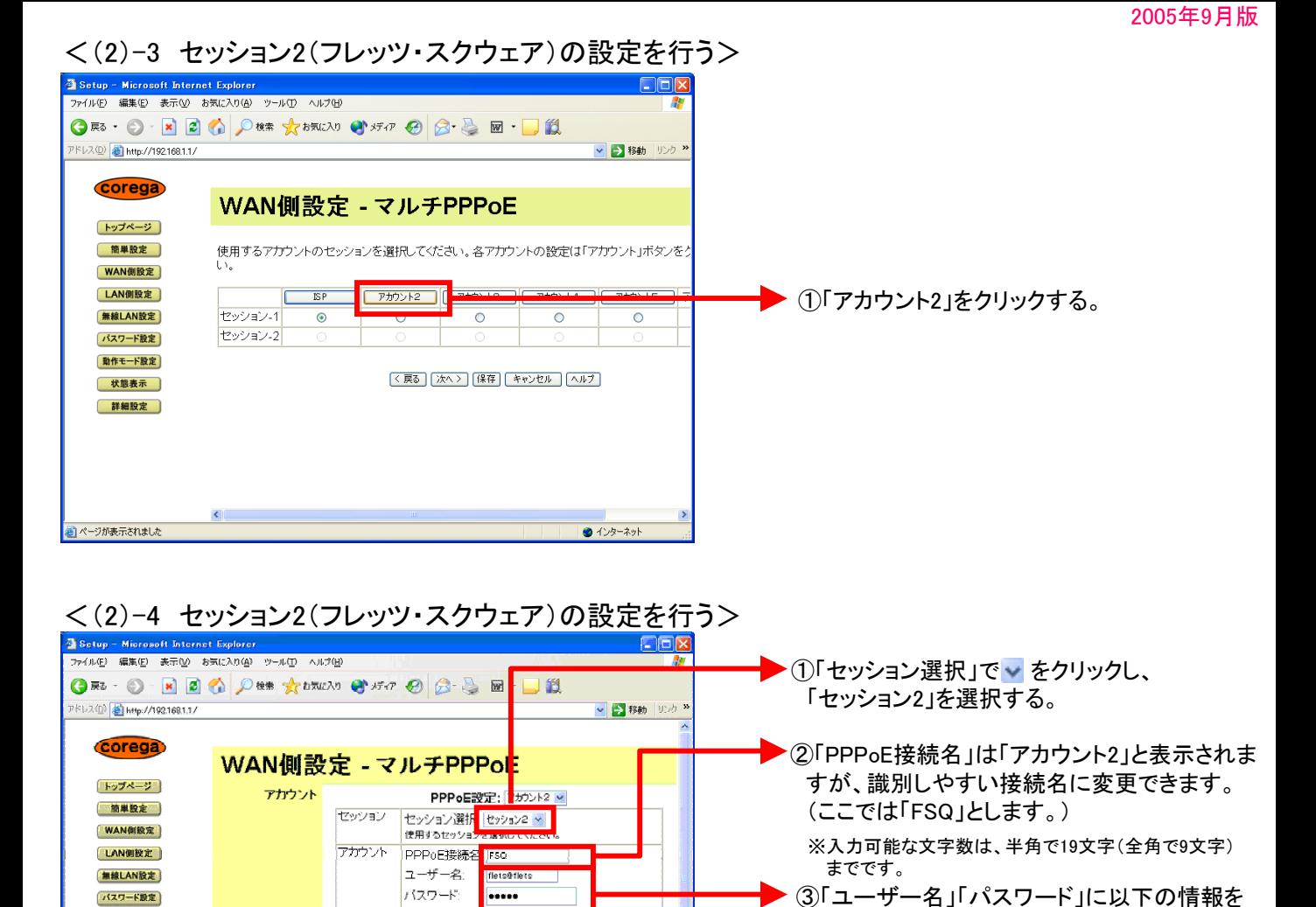

入力する。

ユーザー名:flets@flets パスワード:flets

▶ 4「ドメイン追加」をクリックする。

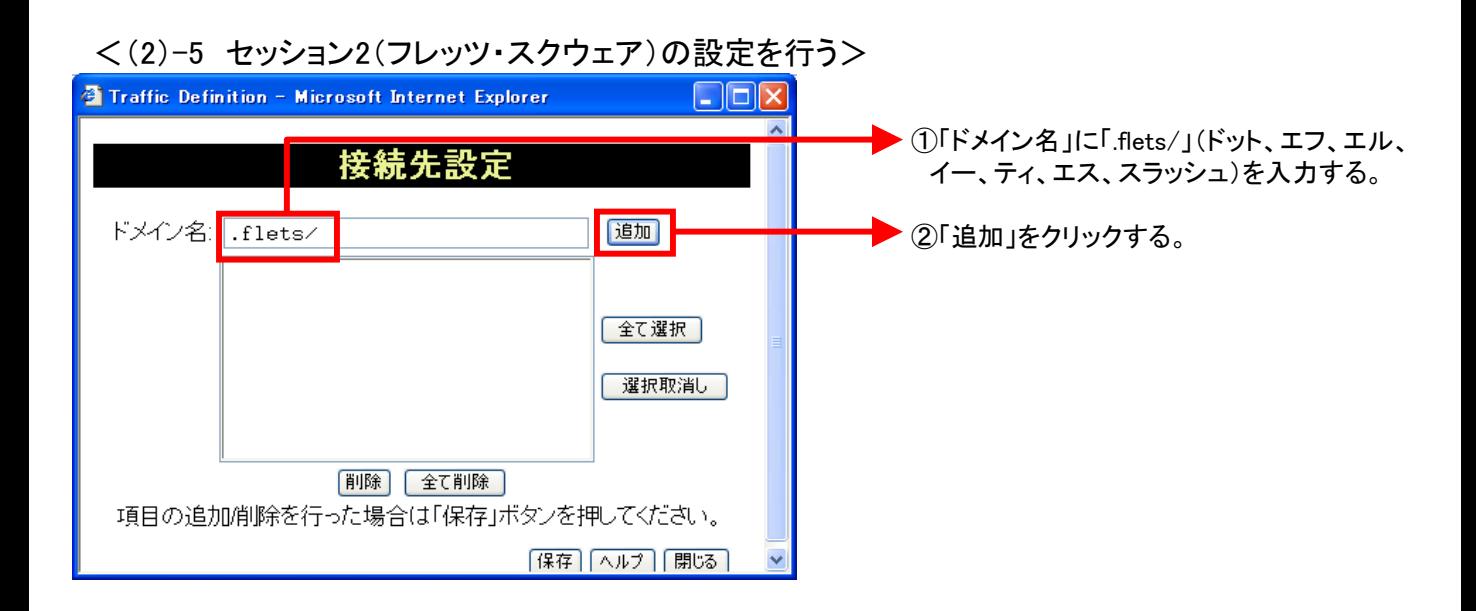

□NetBios有効

 $2f$   $2f$   $-3f$ 

バスワード設定

動作モード設定

状態表示

詳細設定

のページが表示されました

オプション

**BIG UDP** 

DNS

LAN TYPE 日 有効

接続方法:

口有効 ⊙ 目動取得

接続先設定 図有効 (セッショ)

無通信タイマ: 0 分

◎ マニュアル設定

[ IPアドレス追加

常時排练

■ 【 ドメイン追加

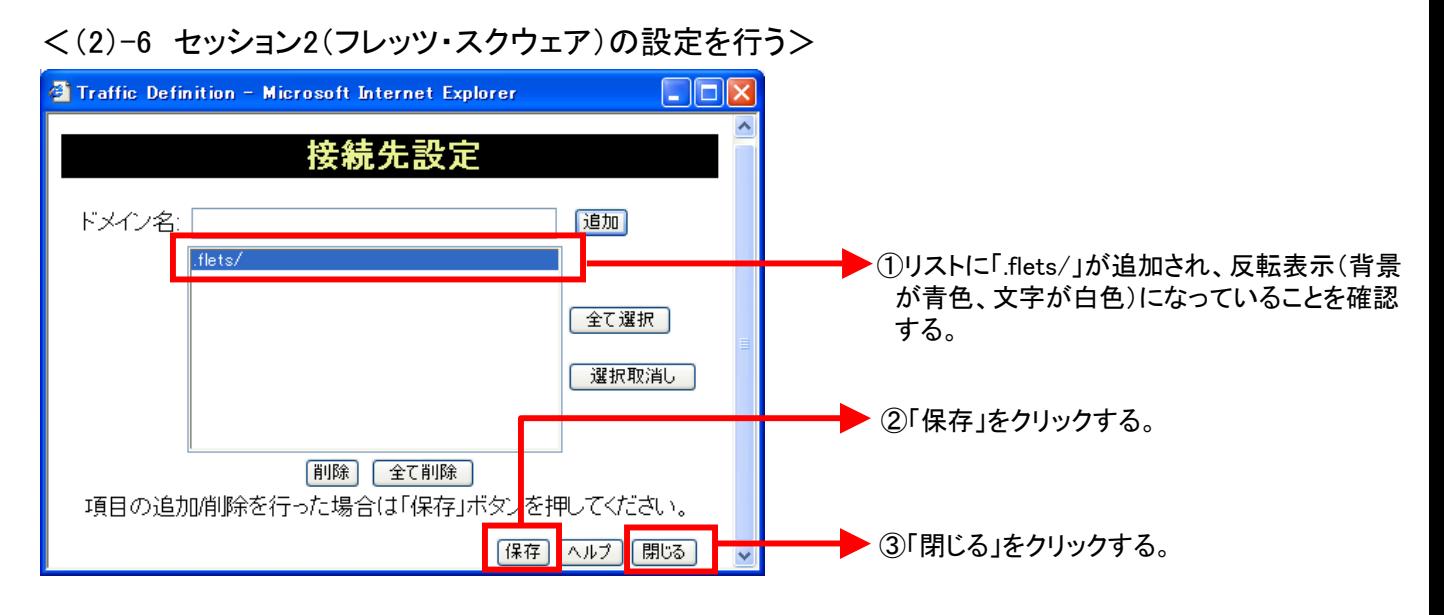

### <(3) 設定を保存する>

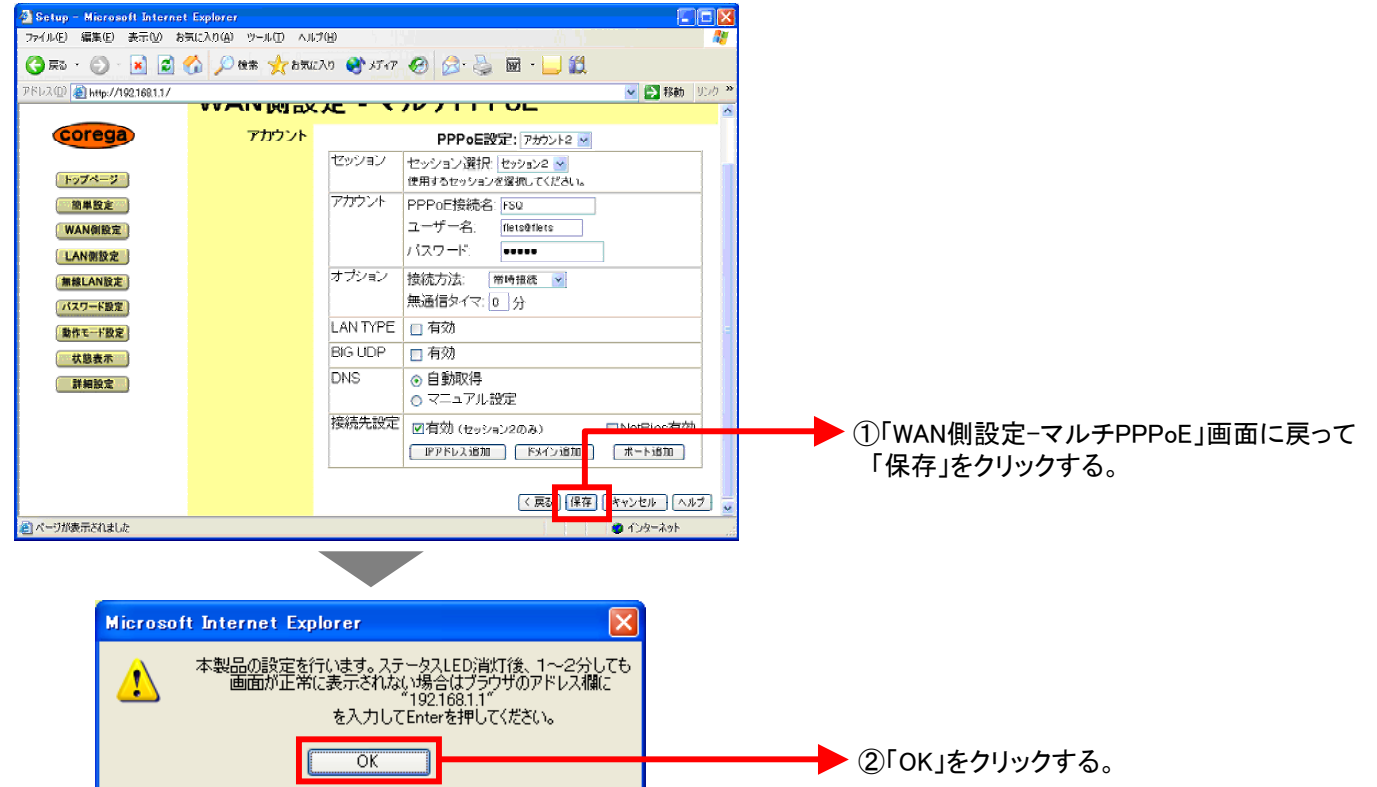

## <(4)-1 設定画面を閉じる> 2005年9月版 2005年9月版

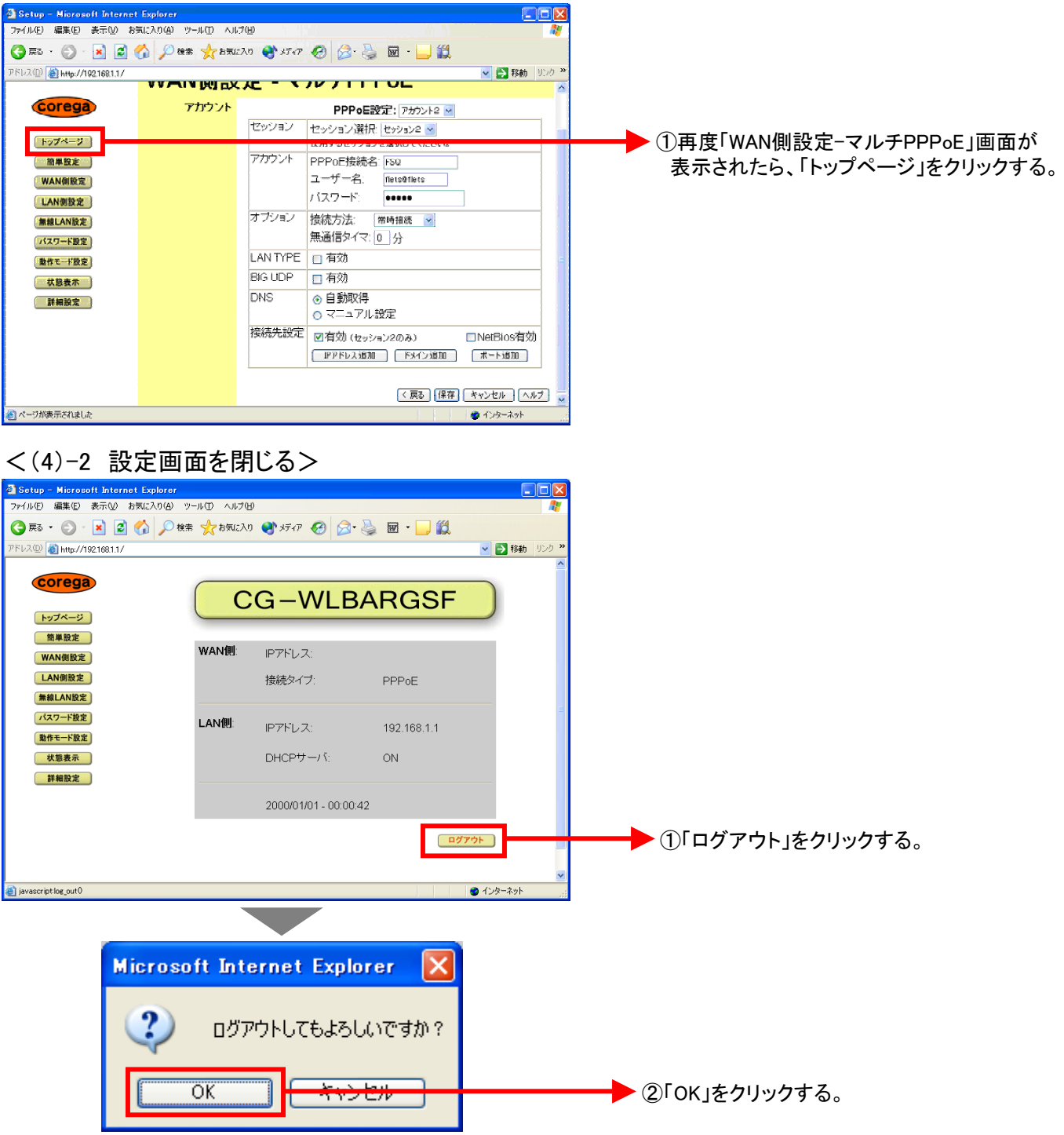

## これで設定は終了です。お客様のパソコンは、インターネットを利用しながら同時 にフレッツ・スクエアも利用できる環境になりました。